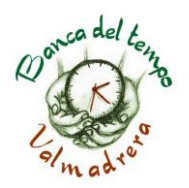

# **ISTRUZIONI PER ACCEDERE A: "PORTALE DEL TEMPO"**

• Vai su: www.portaledeltempo.it

• Ti appare una schermata gialla con i seguenti pulsanti: "Cos'è"; "A chi si rivolge"; "Come funziona"; "I nostri valori"; "Perché aderire"; "Accedi"

• Se vuoi accedere o iscriverti al "Portale del tempo" clicca su "accedi"

• Se sei già socio di una banca, nel campo "EMAIL" inserisci la e-mail che hai fornito durante l'iscrizione alla BdT

• Nel campo "PASSWORD" inserisci la password comunicata dallo sportello, se non la ricordi contattaci scrivendo a info@bdtvalmadrera.it (successivamente ti consigliamo di modificarla accedendo al tuo profilo)

• Ti appare una schermata composta da una barra blu in alto e sotto tre riquadri.

Puoi accedere le stesse azioni sia cliccando da un pulsante posizionato sulla barra che cliccando all'interno di un riquadro

- La barra è composta dai seguenti pulsanti:
- HOME: ti apparirà una schermata gialla dove puoi conoscere che cos'è una BdT
- REGISTRA (o crea) NUOVO SCAMBIO
- ELENCO DEI MIEI SCAMBI
- SCAMBI IN ATTESA DI CONFERMA
- CIAO, (NOME E COGNOME DEL SOCIO/A)
- NOME BDT DI APPARTENENZA
- LOGOUT

# **Creare/registrare uno scambio:**

#### DEVE ESSERE FATTO SOLO DAL SOCIO CHE VIENE CHIAMATO A FARE LO SCAMBIO, OPPURE DALL'UTENTE MASTER

CLICCA SU: "Registra nuovo scambio" (dalla barra oppure dal riquadro) ti appare una schermata dove dovrai compilare questi campi:

BANCA DEL SOCIO DEBITORE: (è la banca del tempo di appartenenza di colui/ei che usufruisce dello scambio)

NOME DEL SOCIO DEBITORE (cognome e nome del socio/a che usufruisce dello scambio) DATA DELLO SCAMBIO (cliccando all'interno del riquadro corrispondente ti apparirà un calendario dove poter selezionare il giorno e mese)

TIPO DI SCAMBIO (cliccando all'interno del riquadro corrispondente ti appare un menù a tendina con varie voci: seleziona quella di tuo interesse)

NUMERO DI ORE (cliccando all'interno del riquadro corrispondente seleziona il numero di ore utilizzate per fare lo scambio. Il sistema accetta cifre intere e mezze cifre)

DESCRIZIONE SINTETICA DELLO SCAMBIO (qui puoi inserire informazioni aggiuntive – **se lo scambio viene registrato da un utente Master o da uno Sportellista scrivere qui il nome affinché si possa risalire più facilmente in caso di errore**)

REGISTRA (cliccando qui hai registrato lo scambio)

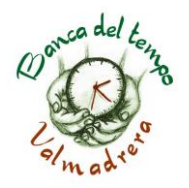

# **Elenco i miei scambi**

Cliccando sul pulsante (dalla barra oppure dal riquadro) trovi l'elenco degli scambi che hai fatto completi di: Data, Creditore, Banca Creditore, Debitore, Banca Debitore, Descrizione, Ore, Creato da, ID.

Cliccando sui pulsanti:

- "SALDO" (ti appare il grafico del saldo nel dettaglio);
- "VISUALIZZA" (ti permette di cambiare l'elenco di visualizzazione);
- "ESPORTA" (permette di esportare i dati in Excel)

Cliccando sul pulsante (dalla barra oppure dal riquadro) trovi l'elenco degli scambi che hai fatto completi di: Data, Creditore, Banca Creditore, Debitore, Banca Debitore, Descrizione, Ore, Creato da, ID.

Cliccando sui pulsanti:

- "SALDO" (ti appare il grafico del saldo nel dettaglio);
- "VISUALIZZA" (ti permette di cambiare l'elenco di visualizzazione);
- "ESPORTA" (permette di esportare i dati in Excel)

### **Scambi in attesa di conferma:**

Trovi l'elenco degli scambi che devi ancora confermare.

Se ritieni che i campi compilati (Data, Creditore, Banca Creditore, Debitore, Banca Debitore, Descrizione, Ora, ID, Operazione) siano corretti clicca su "CONFERMA" Altrimenti avverti in sede al 0341-583925 oppure scrivi a info@bdtvalmadrera.it

#### **Modificare Password e informazioni personali**

Clicca su "CIAO, COGNOME E NOME".

Ti apparirà un riquadro contenete i dati che hai fornito durante l'iscrizione e sono: il tuo Cognome e Nome", Email; Banca,

Telefono, Sesso.

Per modificare un dato o completare quelli mancanti clicca sulla matita rossa accanto al nome e procedi alla modifica. Una volta concluso, clicca su: "Applica".

Per modificare la password devi cliccare sul pulsante blu "Modifica password" e nei campi corrispondenti devi inserire la VECCHIA PASSWORD e una NUOVA PASSWORD". Quando hai terminato clicca su: "Applica"

## **Quando modifichi la Password ricorda di segnartela, perché nessuno può risalirne e quindi dovrai reimpostarla nuovamente in caso di smarrimento.**

Valmadrera, 07 giugno 2021